**Sürüm 1.0 Aralık 2018**

# Uygulamalar için Xerox® Tek Oturum Açma Hızlı Başlangıç Kılavuzu

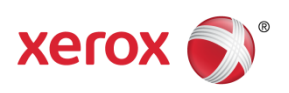

© 2018 Xerox Corporation. Tüm hakları saklıdır. Xerox®, Xerox ve Design®, Altalink®, ConnectKey® ve Versalink®, Xerox Corporation'ın ABD'de ve/veya diğer ülkelerde ticari markalarıdır. BR25669

Belge Sürümü: 1.0 (Aralık 2018).

# İçindekiler

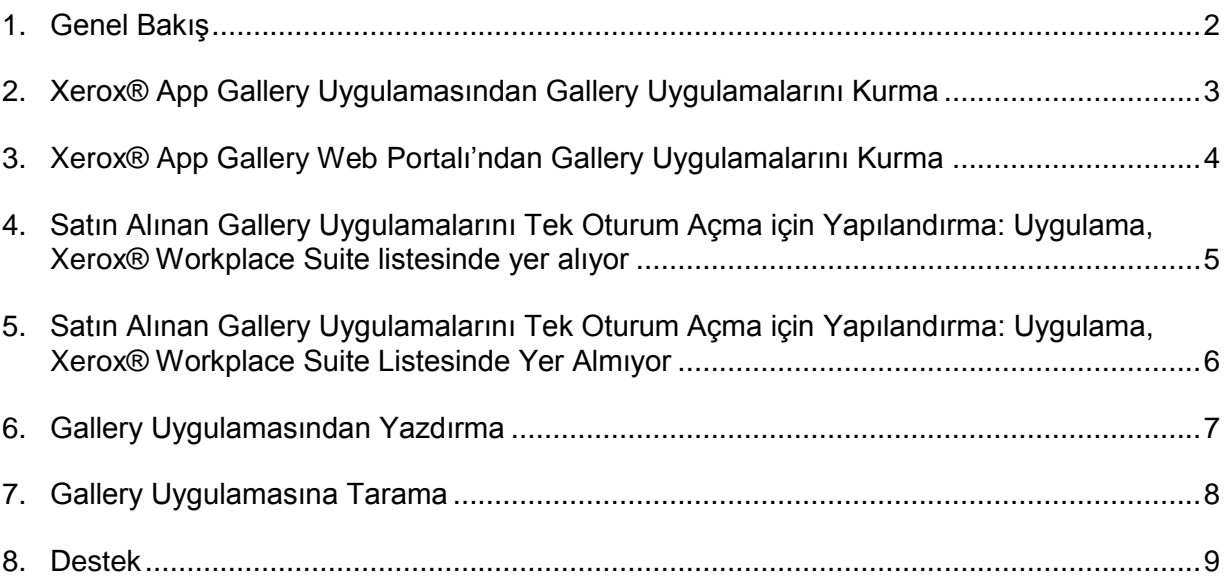

#### 1. Genel Bakış

Xerox® Workplace Solutions ve App Gallery Connect for Apps, kullanıcılara cihazda Tek Oturum Açmanın kolaylığını ve rahatlığını sunmak için bir araya geldi.

Bu kılavuzun amacı, kullanıcıların uygulamaları kullanmaya başlamasına yardımcı olmaktır. Xerox® Connect for Apps kılavuzu, aşağıdaki Xerox® Gallery Uygulamalarının kullanımına yöneliktir:

- Connect 2.0 for Dropbox®
- Connect 2.0 for Google Drive®
- Connect 2.0 for Box<sup>®</sup>
- Connect 2.0 for Office 365<sup>®</sup>
- Connect 2.0 for OneDrive®
- Connect for Concur®

Bu Xerox® Gallery Uygulamaları; Xerox® ConnectKey® Teknolojisinin etkin olduğu cihazlar, Xerox® AltaLink® cihazları ve Xerox® VersaLink® cihazlarında Xerox® Workplace Solutions'ın (Xerox® Workplace Suite ve Xerox® Workplace Cloud) çalıştırıldığı konumlarda Tek Oturum Açmayı destekler.

Xerox® Gallery Uygulamaları, desteklenen Xerox® cihazlarına ek işlevler sunan uygulamalardır. Tek Oturum Açmayı destekleyen Xerox® Gallery Uygulamaları, Xerox® Workplace Solutions'ı çalıştıran sitelerde hemen kullanılabilir ve Xerox® App Gallery hesabına erişebilir. Kullanıcılar, uygulamaları doğrudan Xerox® App Gallery Web Portalı'ndan satın alıp kurabilir. Doğrudan desteklenen Xerox® cihazlarına yüklü App Gallery Uygulamasından satın almaya çalışıyorsanız uygulamaların nasıl satın alınacağına yönlendirileceksiniz.

# 2. Xerox® App Gallery Uygulamasından Gallery Uygulamalarını Kurma

Aşağıdaki prosedürde bir Xerox® cihaz yöneticisinin App Gallery hesabı oluşturduğu ve E-posta ve Parola için hesap bilgilerinin kaydedildiği varsayılmıştır. Kaydedilen yönetici kimlik bilgileri, tüm Xerox® cihazı kullanıcılarının Xerox® App Gallery Uygulamasına kendi hesap kimlik bilgileriyle oturum açmak zorunda kalmadan erişmesini sağlayacaktır.

**Not:** Xerox® App Gallery hesabınızdan cihaz ekleme veya uygulama kurma hakkında ayrıntılı talimatlar için bu kılavuzun sonundaki belge bağlantılarına bakın.

1. Xerox® cihazının Giriş ekranında, **Xerox**® **App Gallery** Uygulamasına dokunun.

App Gallery görünür.

- 2. Gerekli uygulamaya göz atın.
- 3. Uygulamayı seçin, ardından Uygulama Ayrıntıları ekranında **Bu Uygulama Nasıl Alınır** düğmesine dokunun

Aşağıdakileri belirten bir mesaj görüntülenir:

Bu uygulama, Xerox App Gallery'den kurulabilir.

Lütfen App Gallery'ye gidin ve hesabınızda oturum açın.

[https://appgallery.services.xerox.com](https://appgallery.services.xerox.com/)

4. Xerox® App Gallery Uygulamasından çıkmak ve Giriş ekranına dönmek için **Giriş**'e dokunun.

**Not:** App Gallery Uygulamasının gelecekteki bir sürümü, kullanıcıların doğrudan cihazda uygulama satın almalarını ve kurmalarını sağlayacaktır. Yakın gelecekte bu güncellemeyi görebilirsiniz.

# 3. Xerox® App Gallery Web Portalı'ndan Gallery Uygulamalarını Kurma

Xerox® App Gallery hesabı gereklidir. Xerox® App Gallery hesabına erişiminiz yoksa hesap oluşturma bilgileri için *Xerox*® *App Gallery Hızlı Başlangıç Kılavuzu*'na bakın veya Sistem Yöneticinize başvurun.

**Not:** Xerox® App Gallery hesabınızdan cihaz ekleme veya uygulama kurma hakkındaki talimatlar için bu kılavuzun sonundaki belge bağlantılarına bakın.

- 1. Xerox® App Gallery'ye erişmek için [https://appgallery.services.xerox.com](https://appgallery.services.xerox.com/) bağlantısına tıklayın.
- 2. Oturum Aç'a tıklayın.
- 3. Geçerli bir E-posta Adresi ve Parola girin.
- 4. Cihazlar sekmesinde, **Ekle**'ye tıklayın.

Yeni bir cihaz eklemek için ekrandaki talimatları uygulayın.

- 5. Uygulama ayrıntılarını görüntülemek için uygulamaya göz atın, ardından uygulamaya tıklayın.
- 6. Kur'a tıklayın.
- 7. Kuruluma devam etmek için ekrandaki talimatları uygulayın.

# 4. Satın Alınan Gallery Uygulamalarını Tek Oturum Açma için Yapılandırma: Uygulama, Xerox® Workplace Suite listesinde yer alıyor

**Önemli:** Xerox® Workplace Suite yöneticileri, aşağıdaki prosedürleri yerine getirmelidir.

Xerox® Workplace Suite yönetici izinleriniz yoksa aşağıdaki Yönetici Yapılandırması adımlarını gerçekleştirmek için uygun yöneticiye başvurun.

- 1. Xerox® Workplace Suite'i başlatın
- 2. Ayarlar'a tıklayın.
- 3. Tek Oturum Açma'yı seçin.
- 4. Yeni satın aldığınız uygulamanız listede görüntüleniyorsa uygulamaya tıklayın ve Exchange Keys'i seçin.
- Bu, Xerox® SSO Uygulamalarına bir e-posta isteği gönderir.
- 5. Ardından SSO Uygulamalarının yöneticisi, Xerox® Workplace Suite Yöneticisine gerekli anahtarı e-postayla gönderecektir.
- 6. Xerox® Workplace Suite Yöneticisi, uygulama için genel anahtarı girecektir.

Uygulama için SSO etkinleştirilir. Kullanıcılar, artık ilk oturum açma girişimlerinde Tek Oturum Açmayı kullanmayı tercih edebilir.

# 5. Satın Alınan Gallery Uygulamalarını Tek Oturum Açma için Yapılandırma: Uygulama, Xerox® Workplace Suite Listesinde Yer Almıyor

**Önemli:** Xerox® Workplace Suite yöneticileri, aşağıdaki prosedürleri yerine getirmelidir.

Xerox® Workplace Suite yönetici izinleriniz yoksa aşağıdaki Yönetici Yapılandırması adımlarını gerçekleştirmek için uygun yöneticiye başvurun.

- 1. Xerox® Workplace Suite'i başlatın
- 2. **Ayarlar**'a tıklayın.
- 3. **Tek Oturum Açma**'yı seçin.
- 4. Yeni satın aldığınız uygulama listede görüntülenmiyorsa Eylem -> Yeni'ye tıklayın.
- 5. Açıklama, Yayıncı ve Yayıncı E-posta adresi, Uygulama Kimliği ve Yönlendirme URL'sini girin.

Bu bilgilerin, App Gallery'de Uygulama Ayrıntıları ekranındaki açıklamanın parçası olması gerekir. Bu bilgiler yoksa Uygulamayı oluşturan kişiye başvurun.

- 6. Kaydet'i seçin.
- 7. Uygulamaya tıklayın ve Exchange Keys'i seçin.

Bu, Xerox® SSO Uygulamalarına bir e-posta isteği gönderir.

- 8. Ardından SSO Uygulamalarının yöneticisi, Xerox® Workplace Suite Yöneticisine gerekli anahtarı e-postayla gönderecektir.
- 9. Xerox® Workplace Suite Yöneticisi, uygulama için genel anahtarı girecektir.

Uygulama için SSO etkinleştirilir. Kullanıcılar, artık ilk oturum açma girişimlerinde Tek Oturum Açmayı kullanmayı tercih edebilir.

### 6. Gallery Uygulamasından Yazdırma

- 1. Xerox® Workplace Suite veya Xerox® Workplace Cloud ile cihazda oturum açın (ör. kartla kimlik doğrulama kullanarak).
- 2. Cihazın Giriş ekranında, satın alınan **Connect for** app'i seçin.

Oturum açma penceresi görünür.

3. Connect for app'de oturum açın.

Size yeni bir ekranda şu gösterilir: "Çoklu Oturum Açma Kullanıcı Sözleşmesi"

- 4. Kullanıcı kimlik bilgilerini kaydetmek için "Evet"i seçin. Kartla Kimlik Doğrulama'yı kullanarak cihazda bir sonraki oturum açışınızda, bu uygulamada oturumunuz otomatik olarak açılacaktır.
- 5. Oturum başarılı şekilde açıldıktan sonra, **Yazdırma Kaynağı**'na dokunun.
- 6. Yazdırılacak belgeyi seçin.
- 7. **Tamam**'a dokunun.

Yazdırma seçeneklerinizi belirleyin.

8. **Başlat/Yazdır**'a dokunun.

**Not**: Üçüncü adımda "Hayır" seçilirse Çoklu Oturum Açma Kullanıcı Sözleşmesi bir daha görünmez. Kullanıcılar kimlik bilgilerini daha sonra kaydetmek isterse soru Workplace Suite veya Workplace Cloud'da tekrar "Kabul Edilmedi" olarak ayarlanabilir. Böylece mesaj, kullanıcının bir sonraki oturum açma girişiminde görüntülenecektir.

Sistem, Xerox® Workplace Suite/Cloud kimlik bilgilerinizi doğrulayamıyor veya bu bilgilere erişemiyorsa cihazda uygulamalar başlatılırken sizden depo kimlik bilgileriniz istenecektir.

# 7. Gallery Uygulamasına Tarama

- 1. Xerox® Workplace Suite veya Xerox® Workplace Cloud ile cihazda oturum açın (ör. kartla kimlik doğrulama kullanarak).
- 2. Cihazın Giriş ekranında, satın alınan Connect for app'i seçin.

Oturum açma penceresi görünür.

3. Connect for app'de oturum açın.

Size yeni bir ekranda şu gösterilir: "Çoklu Oturum Açma Kullanıcı Sözleşmesi?"

- 4. Kullanıcı kimlik bilgilerini kaydetmek için "Evet"i seçin. Kartla Kimlik Doğrulama'yı kullanarak cihazda bir sonraki oturum açışınızda, bu uygulamada oturumunuz otomatik olarak açılacaktır.
- 5. Oturum başarılı şekilde açıldıktan sonra, **Tarama Hedefi**'ne dokunun.
- 6. Taranan görüntüyü kaydetmek istediğiniz klasöre göz atın.
- 7. **Tamam**'a dokunun.
- 8. Tarama seçeneklerinizi belirleyin.
- 9. Başlat/Tara'ya dokunun.

**Not**: Üçüncü adımda "Hayır" seçilirse Çoklu Oturum Açma Kullanıcı Sözleşmesi bir daha görünmez. Kullanıcılar kimlik bilgilerini daha sonra kaydetmek isterse soru Workplace Suite veya Workplace Cloud'da tekrar "Kabul Edilmedi" olarak ayarlanabilir. Böylece mesaj, kullanıcının bir sonraki oturum açma girişiminde görüntülenecektir.

Sistem, Xerox® Workplace Suite/Cloud kimlik bilgilerinizi doğrulayamıyor veya bu bilgilere erişemiyorsa cihazda uygulamalar başlatılırken sizden depo kimlik bilgileriniz istenecektir.

#### 8. Destek

#### Çevrimiçi Yardım ve Belgeler

Xerox® App Gallery bilgi bankasına erişmek için şu bağlantıya tıklayın: <http://www.support.xerox.com/support/xerox-app-gallery/support>. Xerox® App Gallery belgelerine erişmek için şu bağlantıya tıklayın: <http://www.support.xerox.com/support/xerox-app-gallery/documentation/>.

Xerox® Workplace Suite'i yapılandırma konusunda yardım için: <https://www.office.xerox.com/software-solutions/xerox-workplace-suite/enus.html>

#### Xerox® Workplace Cloud'u yapılandırma konusunda yardım için:

https://www.office.xerox.com/software-solutions/xerox-workplace-cloud/enus.html

#### Bulut hizmeti için hesaplar oluşturma konusunda yardım için gerekli bağlantıya tıklayın.

Dropbox: <https://www.dropbox.com/> Google Drive: <https://www.google.com/drive/> Office 365: <https://products.office.com/> OneDrive: <https://onedrive.live.com/about/> Box: <https://www.box.com/>

#### Müşteri Destek Forumu

Müşteri destek forumuna erişmek için şu bağlantıya tıklayın: <http://forum.support.xerox.com/>.

Xerox® App Gallery hesap kaldırma istekleri için [xerox.app.gallery.feedback@xerox.com](mailto:xerox.app.gallery.feedback@xerox.com) adresine e-posta gönderin.

#### Desteklenen Xerox® Cihazları

Desteklenen Xerox® cihazlarının listesi için şu bağlantıya tıklayın: <https://www.xerox.com/en-us/connectkey/apps>.